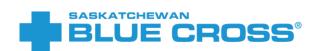

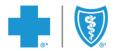

# Electronic Onboarding

\_\_\_\_\_

VERSION 4.0 NOVEMBER 23, 2022

## **Contents**

| Logging into the enrollment dashboard                                          | 3               |
|--------------------------------------------------------------------------------|-----------------|
| Employee receives invitation to complete their benefits application            | 3               |
| Navigate to the Getting Started page                                           | 4               |
| Entering your About Me information                                             | 5               |
|                                                                                | 5               |
| Entering your Dependents' information                                          | 7               |
| Adding dependent children                                                      | 9               |
| About dependent children                                                       | 9               |
| Removing a dependent                                                           | 10              |
| Adding beneficiary information                                                 | 11              |
| Enter beneficiary information                                                  | 11              |
| Adding additional beneficiaries                                                | 13              |
| Editing percentage allocations                                                 | 14              |
| Removing a beneficiary                                                         | 15              |
| Opting into optional benefits                                                  | 16              |
| Waiving benefits                                                               | 18              |
| Acknowledgement & consent and submitting your enrollment application           | 21              |
| Frequently Asked Questions                                                     | 23              |
| How are error messages handled when information is missing or invalid?         | 23              |
| I lost the link to my application. What should I do?                           | 23              |
| I'm not able to complete my application right now. Can I come back another tim | e to finish?.26 |
| Receiving a reminder email Error! Bookman                                      | rk not defined. |

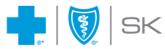

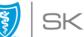

## Logging into the enrollment dashboard

#### Employee receives invitation to complete their benefits application

Once you've been added to the member enrollment dashboard by your plan administrator, you will receive an email with the subject "Complete your benefits application". Open this email and click the "Let's get started" button to start the application.

Complete your benefits application

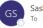

Saskatchewan Blue Cross <groupservicecentre@sk.bluecross.ca> To O Test User 1

i) If there are problems with how this message is displayed, click here to view it in a web browser.

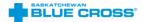

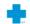

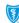

#### **Welcome to Saskatchewan Blue Cross!**

Use the button below to get started with enrolling in your benefits.

LET'S GET STARTED!

Having trouble? Copy and paste the following link into one of our supported browsers (Chrome, Safari or Edge). https://portal-uat.sk.bluecross.ca/GEO\_EP\_UI/ProfileWizard? EmployeeToken=IP09LXMTSNBDsBKBPBP7IivxuQueJe

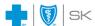

We're here to make it easy. Need help or have questions?
Contact your plan administrator, or call us at 306-667-5861 or email
groupservicecentre@sk.bluecross.ca

®Saskatchewan Blue Cross is a registered trade-mark of the Canadian Association of Blue Cross Plans, used under licence

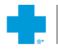

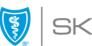

### Navigate to the Getting Started page

Once you arrive at the Getting Started page, you'll see your name and a progress bar. The progress bar shows which step of the enrollment process you are currently on. Note that the grey icons here indicate the sections are currently incomplete; sections in green indicate completion.

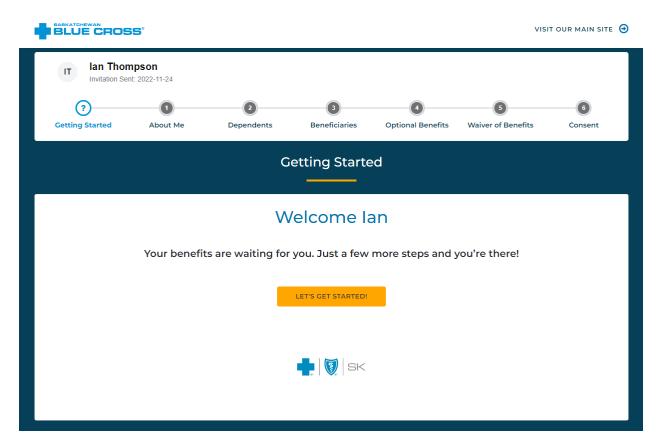

Depending on your group benefits plan, some sections of the enrollment process will not be visible. For example, you may not see the Beneficiaries or Optional Benefits section if your plan offers Health and Dental benefits only.

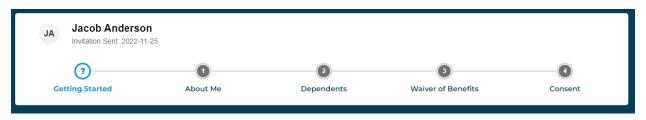

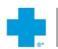

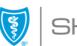

To begin your member benefits enrollment, click the "Let's Get Started" button.

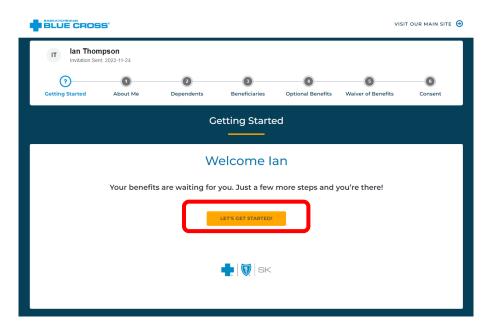

## **Entering your About Me information**

Complete the "About Me" section and select "Next" when finished.

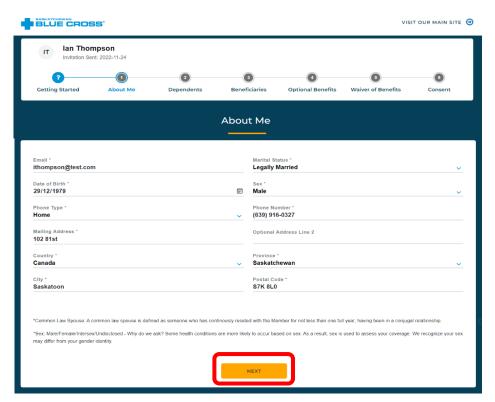

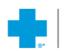

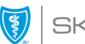

You'll be automatically navigated to the next section, and a Success message will appear. Note that the color of the **About Me icon** will turn to green, indicating that this section is complete. As you progress through each step, the icon at each completed step will turn green.

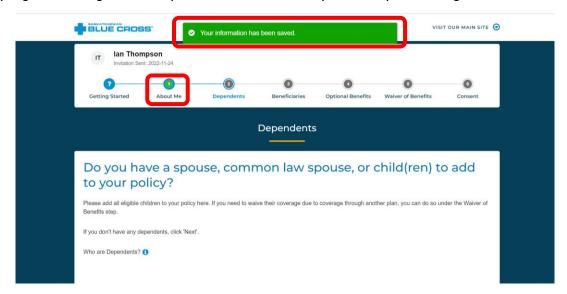

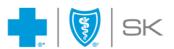

## **Entering your Dependents' information**

To add a spouse or child as dependent, click the "Add Spouse/Dependent" button. If you have no dependents to add, click the "Next" button to skip to the next section. You can also navigate to the previous section by clicking the "Back" button.

Please note, if you have listed your marital status as "Legally Married" or "Common Law", you will be required to add your spouse's information as a dependent.

If you need more details on who would be considered a dependent, click on the information icon to see definitions of a dependent.

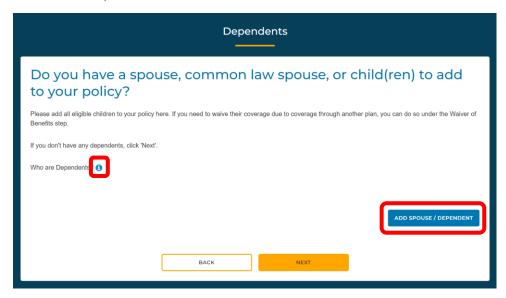

After clicking the "Add Spouse/Dependent" button, a popup will open. Enter your dependent's first and last name, choose a category (Spouse or Child), and enter their date of birth and sex. After entering all required information, click "Save Dependent".

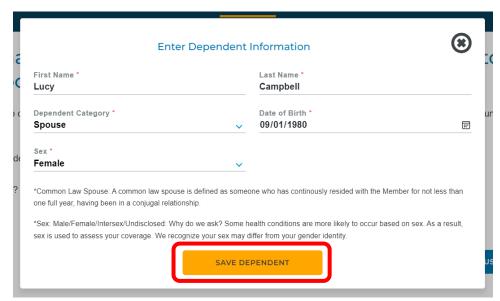

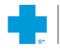

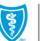

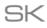

You will see a success message and a table containing the added dependent's information. Click "Add Dependent" button to add another dependent or "Next" to proceed to the next section.

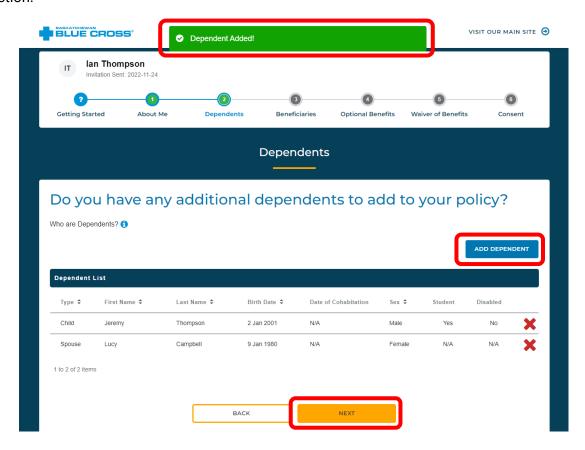

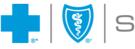

#### Adding dependent children

Complete all required fields to enter your dependents' information. If your child is between 21 and 25 years of age or will be turning 21 within 60 days, check the Student (College/University) checkbox. If your dependent child is over the age of 26 but is considered to be continuously disabled, check the Disabled checkbox. If your child is over the age of 21 and is not enrolled full time in College or University or is not disabled, they are not eligible to be added to your plan.

When you have entered all required information, click the "Save Dependent" or "Add Dependent" button.

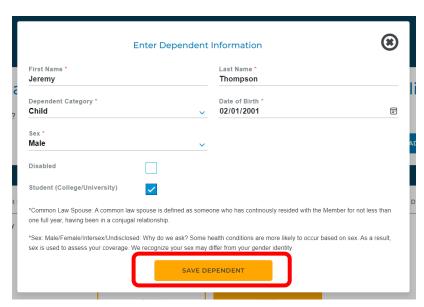

If the dependent you are entering is not eligible to be added to your plan, you will receive an error message.

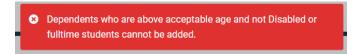

#### About dependent children

In order to be listed as a dependent on your plan, dependent children must:

- Be dependent upon the employee for financial care and support, and
- Not legally married or in a common-law relationship that is one full year or more in duration, and
- Be less than 21 years of age; or if 21 years of age but less than 26 years, they must be attending an accredited educational institute, college or university on a fulltime basis

Unmarried children over 21 years of age can also qualify as dependents if they are dependent upon the member by reason of a mental or physical disability and have been continuously disabled prior to turning 21 years old. Unmarried children who became totally disabled while attending an accredited educational institution, college or university on a full-time basis prior to their turning 26 years old and have been continuously disabled since that time shall also qualify as a dependent.

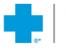

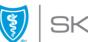

## Removing a dependent

To remove a dependent, click the "X" icon associated with the dependent.

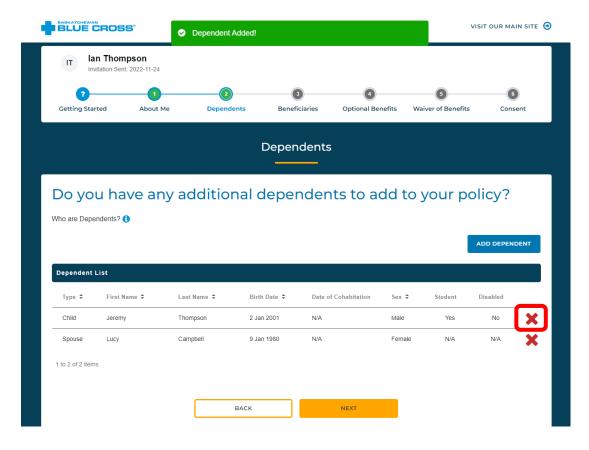

A confirmation popup will appear. Click "Yes".

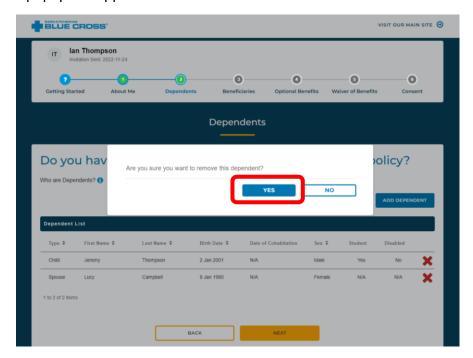

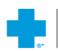

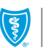

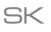

## Adding beneficiary information

\*Depending on your group benefits plan, this section may or may not appear.

If this section appears as part of your enrollment application, must add at least one beneficiary in order to complete your application.

#### Enter beneficiary information

To add a beneficiary, click "Add Beneficiary".

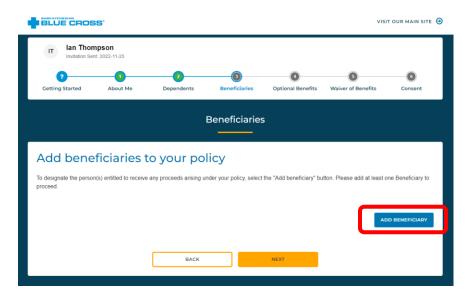

Fill out all required fields. When complete, click "Save Beneficiary".

Relationship: If you select "Estate", fields that are not applicable will be disabled.

**Percentage:** Allocate the percentage of your policy benefits that you want to designate for this beneficiary. You can choose any percentage between 1 and 100 percent. You must allocate a total of 100% between all beneficiaries.

**Age:** If your beneficiary is under the age of 18, you must appoint a Trustee. The Trustee Designation will automatically appear for completion.

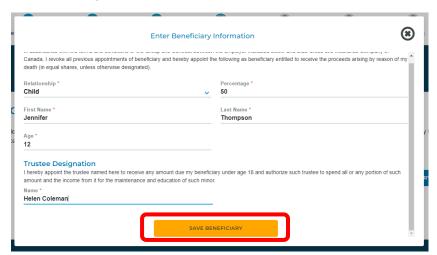

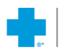

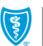

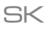

After saving a beneficiary, a success message will appear, and the added beneficiary will be displayed in the table.

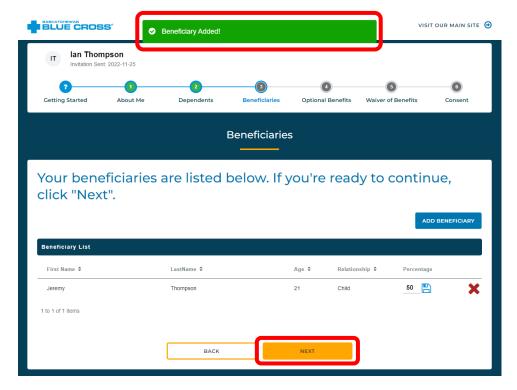

Once your list of beneficiaries is complete, click "Next" to continue. If you click "Next" before 100% of your benefits have been allocated, you will receive an error message.

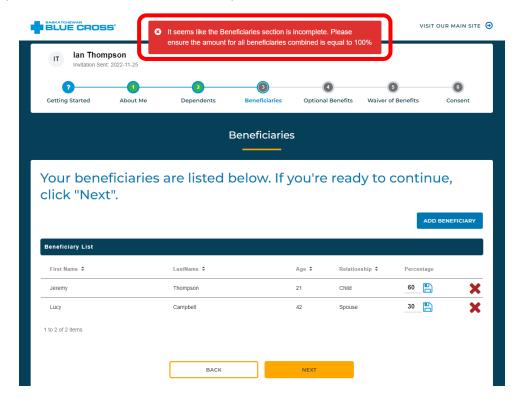

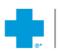

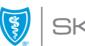

#### Adding additional beneficiaries

To add another beneficiary, click the "Add Beneficiary" button.

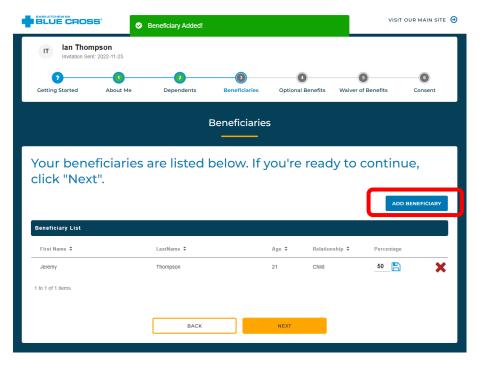

When adding additional beneficiaries, you will see a message indicating the remaining percentage you have left to allocate.

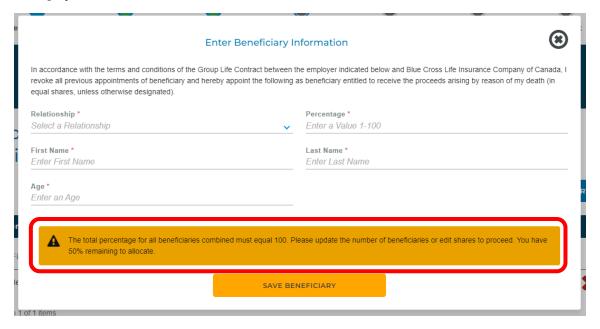

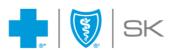

If existing beneficiaries are already listed, the percentage allocated to the new beneficiary plus the existing beneficiaries cannot exceed 100%. If exceeded, an error message will appear and the beneficiary cannot be added. The message will display the amount remaining to be allocated.

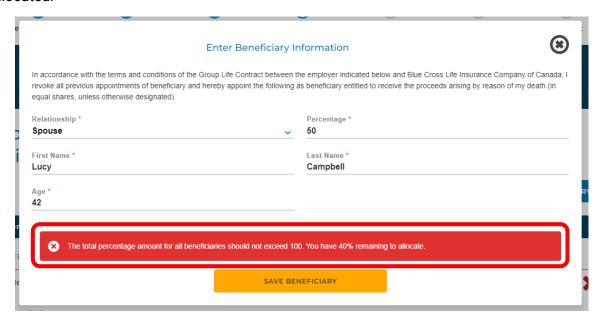

#### Editing percentage allocations

If you need to change the percentage for a beneficiary, enter a new number in the "Percentage" column for the beneficiary. Click the save icon that is right beside the number to save the value. **The total percentage for all beneficiaries must not exceed 100%.** If the total percentage of all beneficiaries is greater than 100%, the change will not be saved.

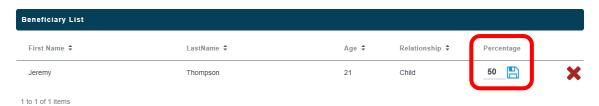

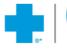

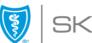

## Removing a beneficiary

To remove a beneficiary, click the **"X"** icon associated with the beneficiary, then select **"Yes"** in the confirmation popup.

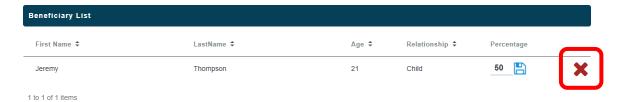

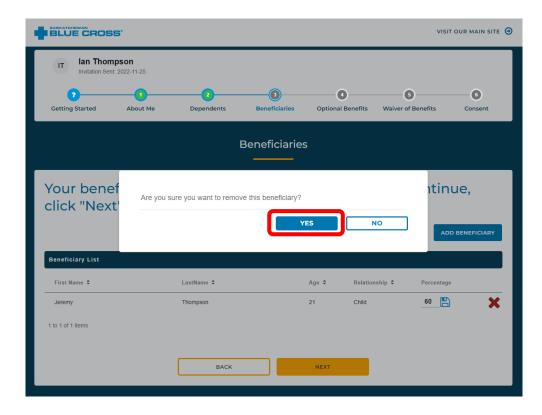

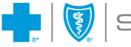

## **Opting into optional benefits**

\*Depending on your group benefits plan, this section may or may not appear.

You may opt-in to adding optional Life or Accidental Death or Dismemberment benefits to your policy.

#### Opt into Life or AD&D benefits

To add optional Life or Accidental Death & Dismemberment coverage, choose the "**Opt-In**" button next to the optional benefit you want to add. If you don't want to opt-in to any additional benefits, click "**Next**".

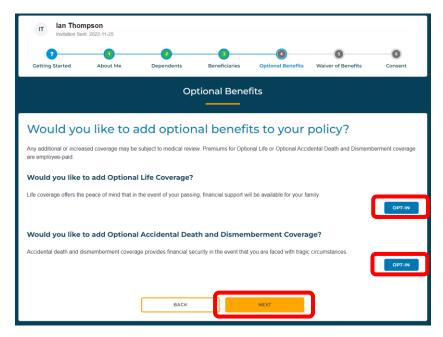

After clicking the "Opt-In" button, complete the required information for each benefit. If you change your mind and do not want to add optional coverage, you can click "Opt-Out".

| Optional Benefits                                                                                                    |          |                    |            |  |
|----------------------------------------------------------------------------------------------------|----------|--------------------|------------|--|
| Would you like to add optional benefits to your policy?                                                                              |          |                    |            |  |
| Would you like to add Optional Life Coverage?                                                                                        |          |                    |            |  |
| Employee                                                                                                    |          | Spouse             |            |  |
| Employee Amount (\$)                                                                                                    | - \$0.00 | Spouse Amount (\$) | - \$0.00 + |  |
|                                                                                                    |          |                    | OPT-OUT    |  |
| Would you like to add Optional Accidental Death and Dismemberment Coverage?  Please note that only the Employee Amount is specified. |          |                    |            |  |
| Employee                                                                                                    |          | Employee & Family  |            |  |
| Employee Amount (\$)                                                                                                    | - \$0.00 | •                  | орт-оцт    |  |
|                                                                                                    | ВАСК     | NEXT               |            |  |

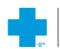

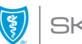

After checking the corresponding box, the Amount field will be enabled so you can select the amount of coverage you want to add. The minimum amount is \$10,000. Click the plus button to increase the value by \$10,000 increments, and the minus button to decrease the value by \$10,000 increments.

Once you have completed all required information and selected your desired amounts, click "Next" to proceed to the next section.

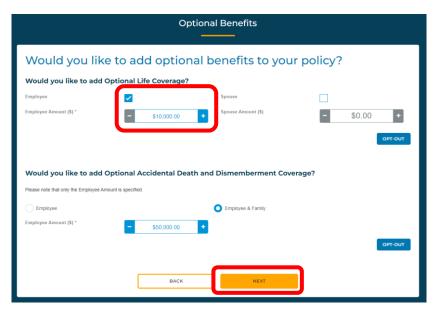

A green success message will appear and you will be advanced to the next section.

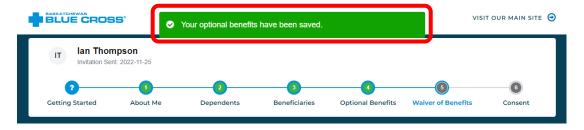

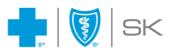

## **Waiving benefits**

\*This option is only available to those who have listed their marital status as **Legally Married** or **Common Law**. If you listed your marital status as **Single**, you will see the following screen and can click "**Next**" to proceed.

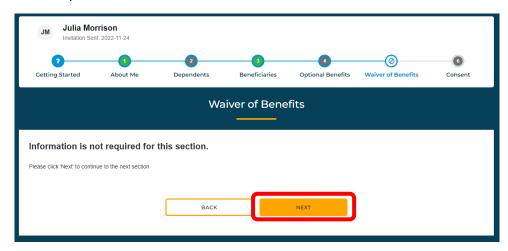

This section is optional. If you would like to waive one or more of your benefits, click the "Waive a Benefit" button. If you do not want to waive any benefits, click the "Next" button.

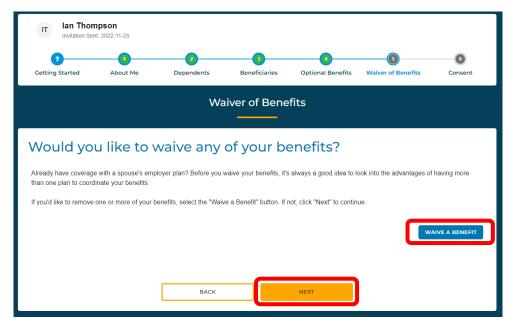

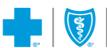

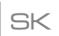

#### Choosing benefits to waive

To waive benefits, check one or more checkboxes to indicate which benefits you want to waive. You will then select which dependents you would like to waive benefits for.

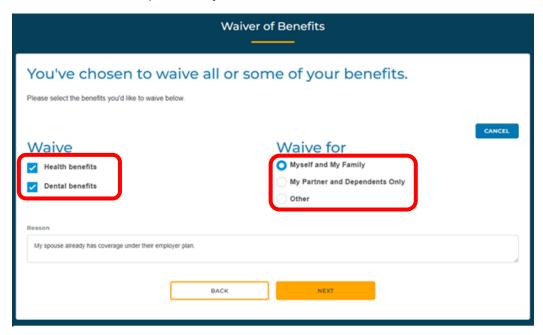

If you choose the Other option, you will have to indicate the names of dependents for whom you want to waive benefits.

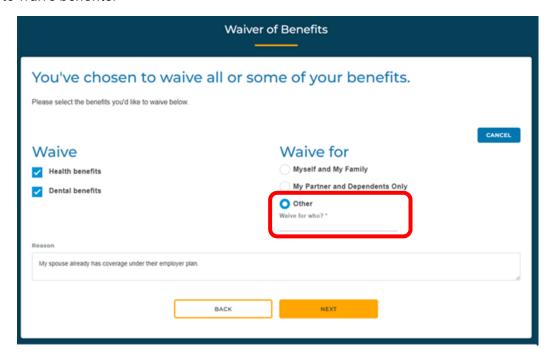

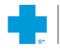

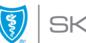

Once you have completed your waiver of benefits, click "Next" to proceed.

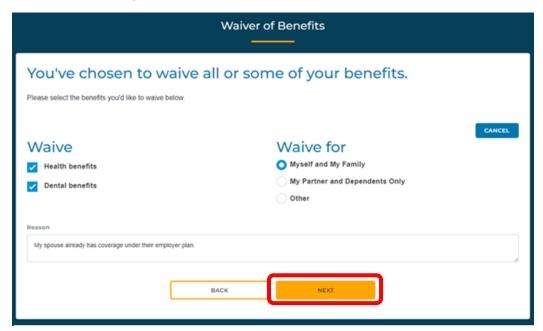

A green success message will appear and you will be advanced to the next section.

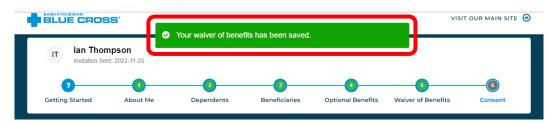

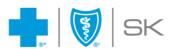

## Acknowledgement & consent and submitting your enrollment application

The final step of your enrollment application is to accept the Acknowledgement and Consent. Complete all required fields by checking the **Accept Conditions** box and adding your full name. Note that the **Date** will be pre-filled with the current day's date and cannot be changed.

To save your enrollment application and finalize your submission, click the "Submit" button.

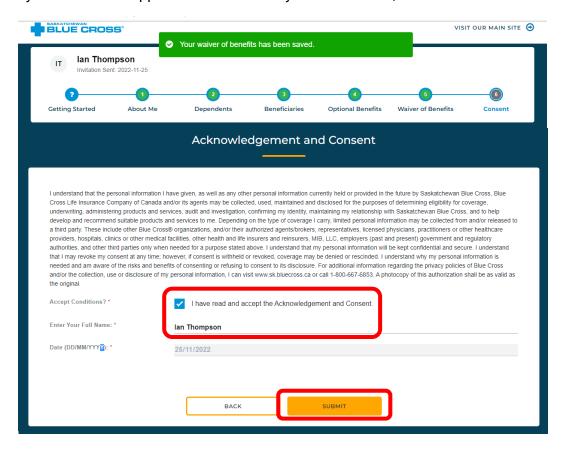

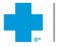

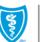

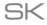

After submitting your enrollment application, you will see a success message and be redirected to the Thank You page. Your application is complete!

After you finalize and submit your application, you will no longer be able to edit your information using the online enrollment system. Please reach out to your plan administrator if you need to update your information.

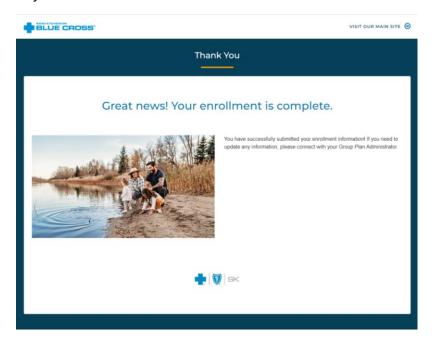

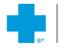

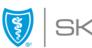

## **Frequently Asked Questions**

## How are error messages handled when information is missing or invalid?

If one or more required fields contains an error or is blank, and the "Next" button is clicked, the corresponding field-level errors as well as a page-level error are displayed.

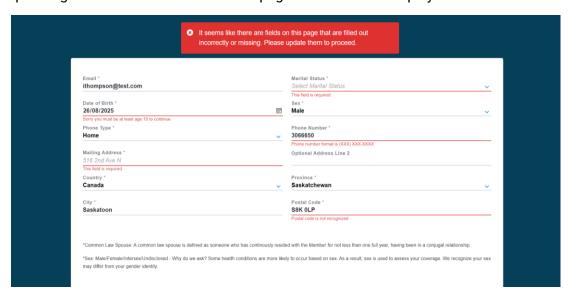

## I lost the link to my application. What should I do?

Return to your inbox and find the email with the subject "Complete your benefits application." Open this email and click the "Let's get started" button to resume your application.

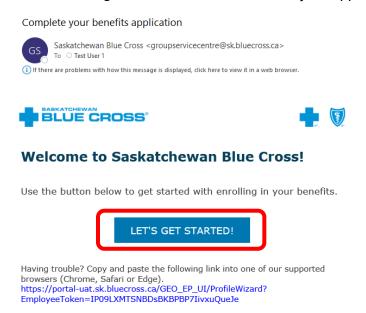

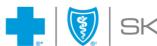

If you've accidentally deleted this email or the link has expired, please ask your plan administrator to resend your invitation email. You will need to obtain a one-time passcode and validate it to access your profile again. When the invitation arrives, the subject line will read "Make modifications to your benefits application". Open the email and click the "Continue" button.

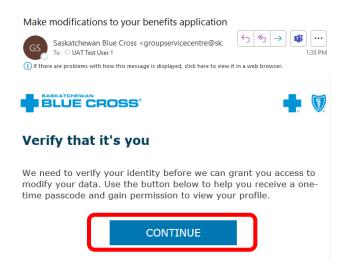

A one-time passcode window will open. Click "Get Passcode Email" to generate a one-time passcode to open your application.

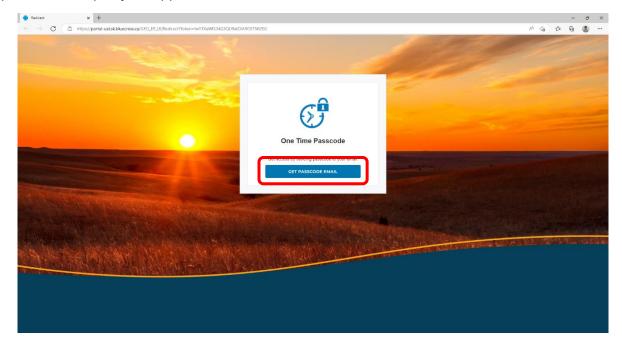

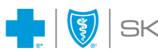

On the validation screen, you'll be asked to enter your one-time passcode. Leave this tab open and return to your email inbox to retrieve your one-time passcode.

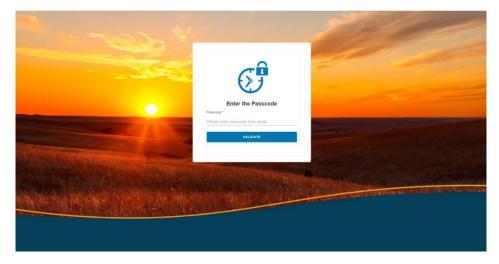

Return to your email to find your one-time passcode. Open the email with the subject "Your one-time passcode to view the dashboard". Copy the 6-digit passcode from the email.

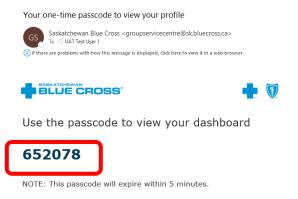

Return to the one-time passcode validation screen. Paste the passcode in the input field and click the "Validate" button. Upon successful validation, you'll be redirected to view your member enrollment application.

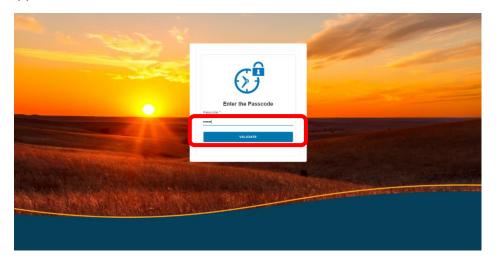

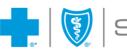

## I'm not able to complete my application right now. Can I come back another time to finish?

At any time, you can return to your inbox and find the email with the subject "Complete your benefits application." Open this email and click the "Let's get started" button to resume your application.

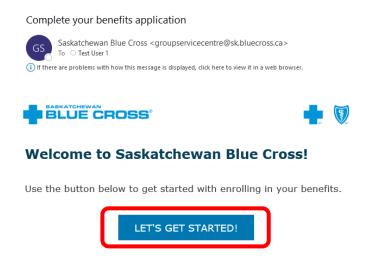

If you've accidentally deleted this email or the link has expired, please ask your plan administrator to resend your invitation email. Continue by following the instructions in the above I lost the link to my application. What should I do? section.

#### Receiving a reminder email

If you don't return to complete your benefits application within 24 hours, you will receive an email reminding you to complete your application. The email will include a replacement link to complete your application and a notice about the number of hours remaining to submit your application. Click the "Complete Enrollment" button in the reminder email to pick up your application where you left off.

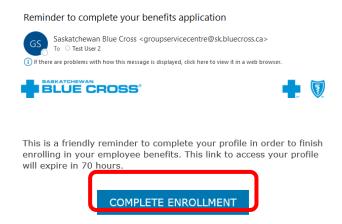

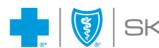